# ClockBuilder Pro Installation Guide

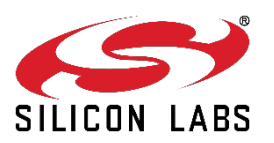

### 1. Updating an Existing Installation

You do not need to uninstall an **existing** CBPro installation before updating/installing a newer version CBPro. Simply proceed with normal installation procedure of newer version to complete the update. The installation process will appropriately update all required files.

## 2. Microsoft .NET Requirement for Installation

Microsoft .NET Framework 4.0 is required to run ClockBuilder Pro. The installer will check whether your PC already has .NET 4.0 installed. If it does not, it will download and install.NET 4.0 on your behalf. **This will require an Internet connection**.

If you need to install ClockBuilder Pro on a PC that does not have an Internet connection and does not have .NET 4.0, you can download Microsoft's stand-alone installer from:

[http://www.microsoft.com/en-us/download/details.aspx?id=17718.](http://www.microsoft.com/en-us/download/details.aspx?id=17718)

In this case install .NET 4.0 **before** running the ClockBuilder Pro installer.

## 3. Initial Installation Walk-Thru

Run CBPro installation executable. The following window should open. Click on 'Next' to proceed with installation.

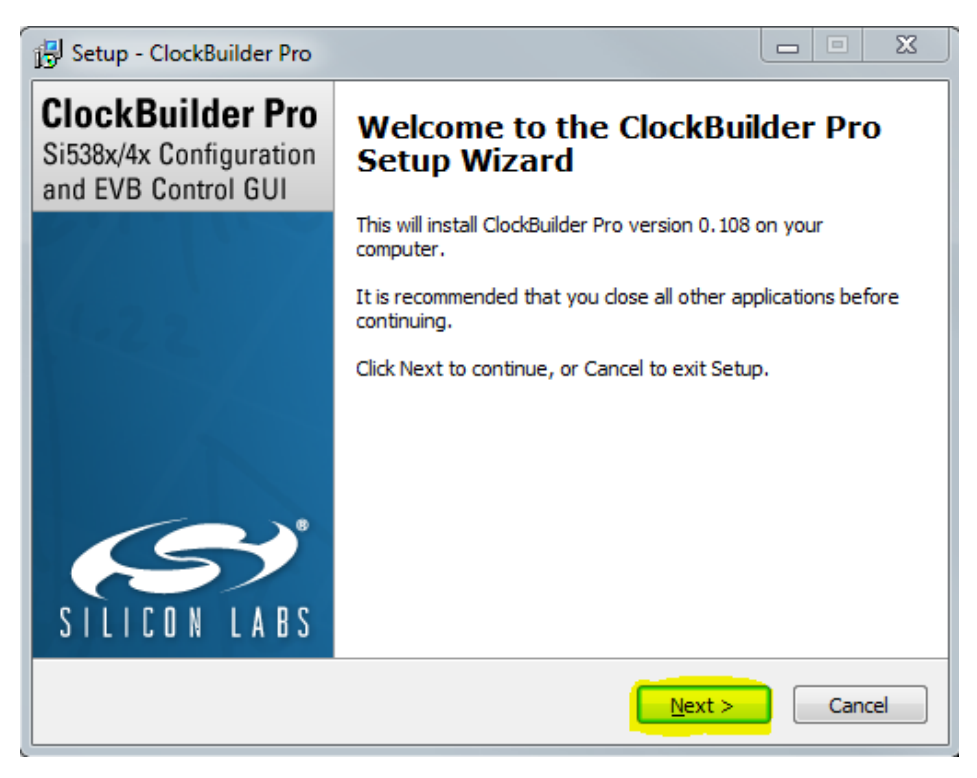

Read and accept the License Agreement, then click on "Next"

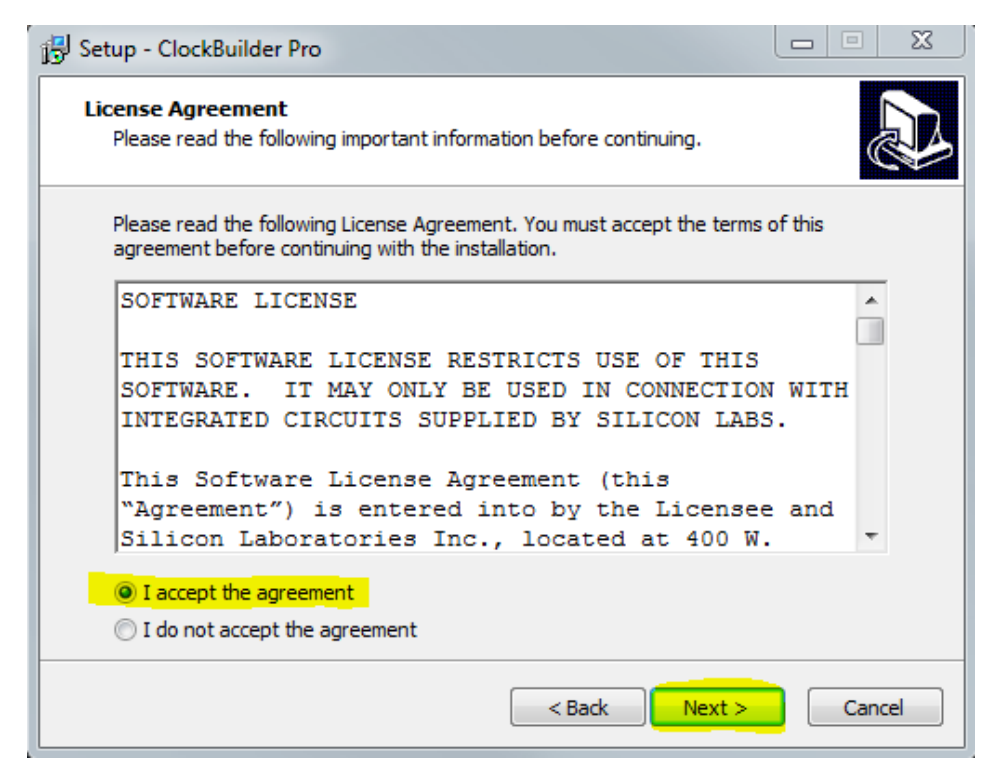

Use default Destination folder, or select your own, then click "Next".

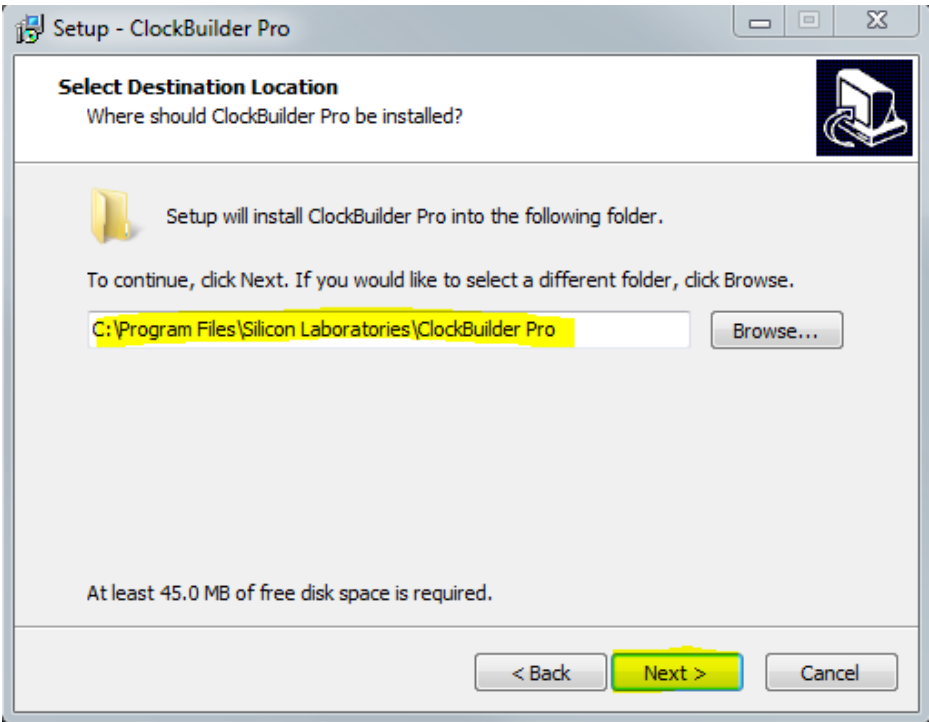

Use default Start Menu folder, or select your own, then click "Next".

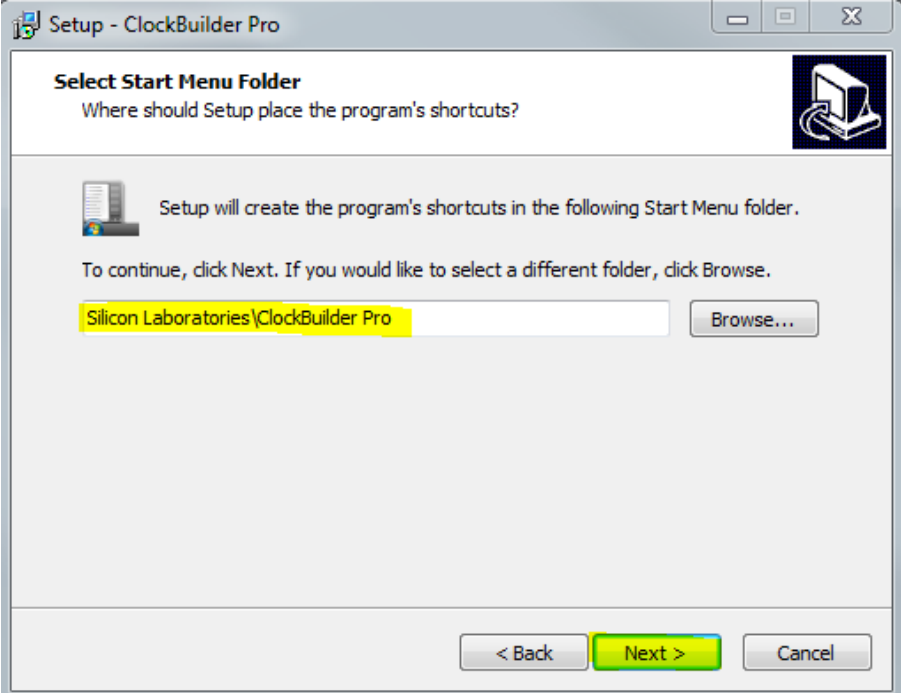

Select any additional tasks to perform during installation, then click "Next". (We recommend using the default settings as shown.)

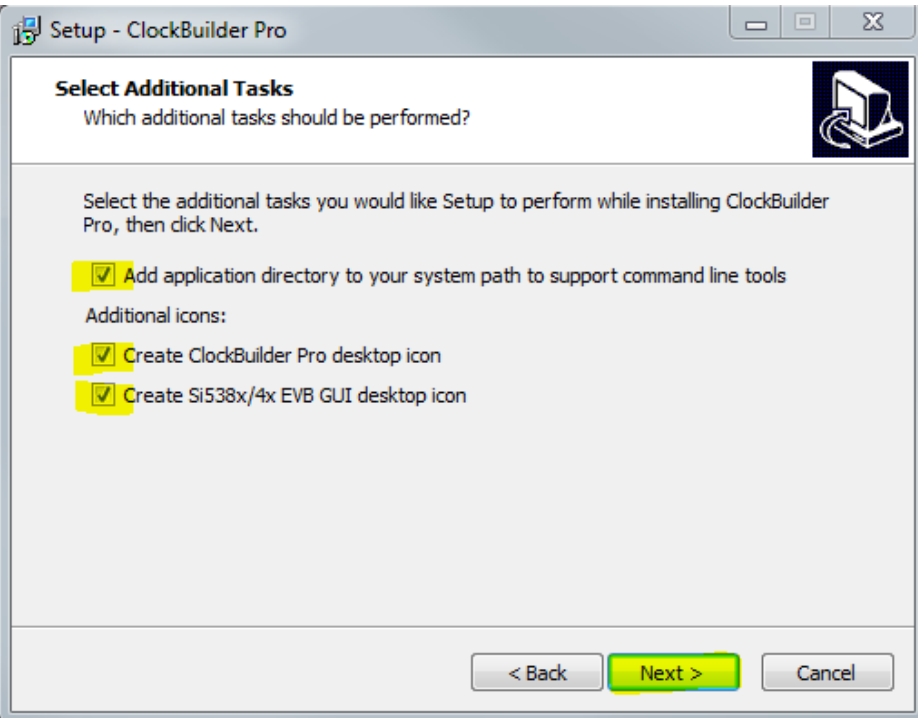

Click "Install" to begin installation.

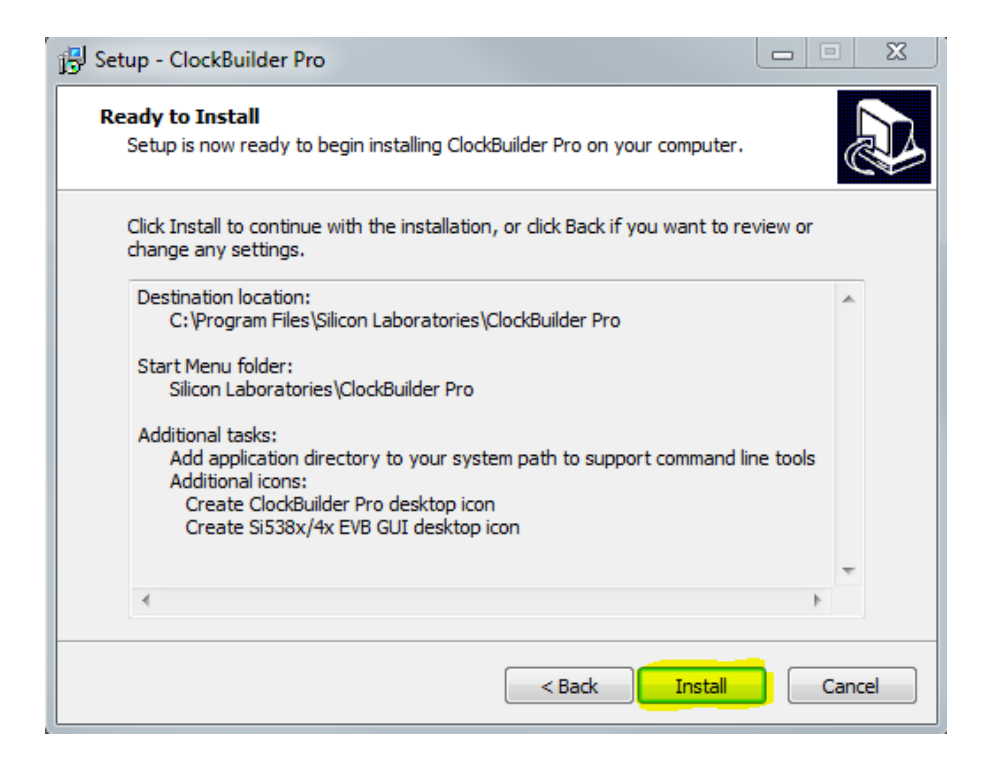

#### Installation will now proceed...

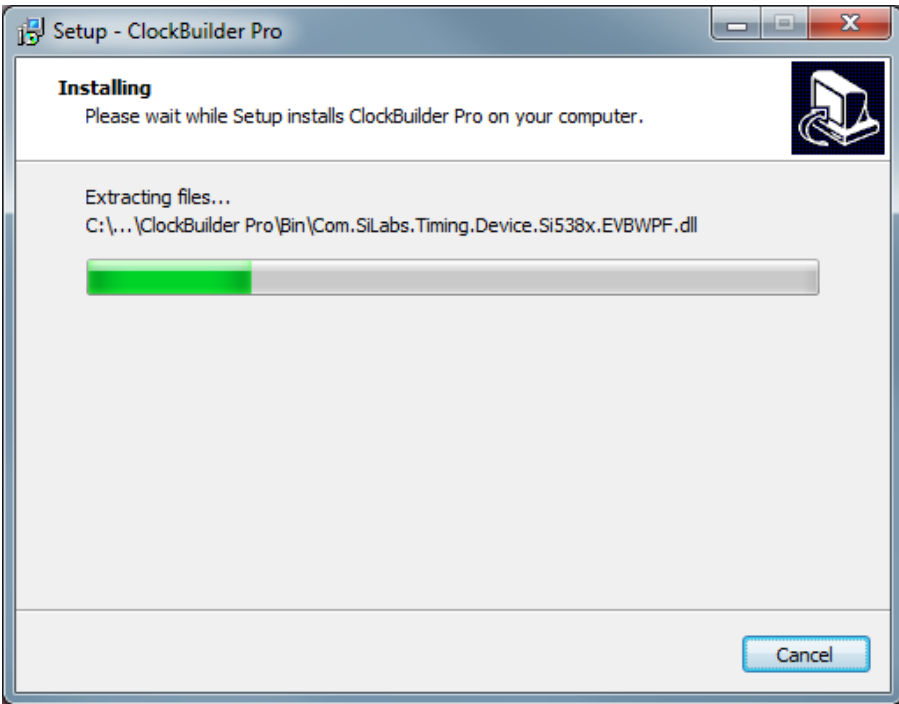

Note: If this is your first time installing ClockBuilder Pro on this PC, you will be prompted to allow the installation of the EVB's USB driver to continue. If prompted with:

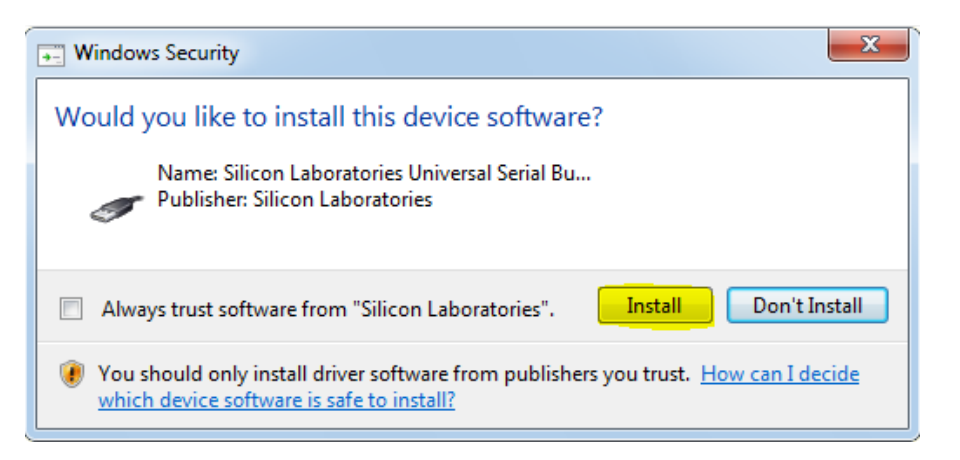

Click Install.

You do not need to have the EVB attached via USB cable to install the driver.

Once installed, ClockBuilderPro will run and the following window should appear.

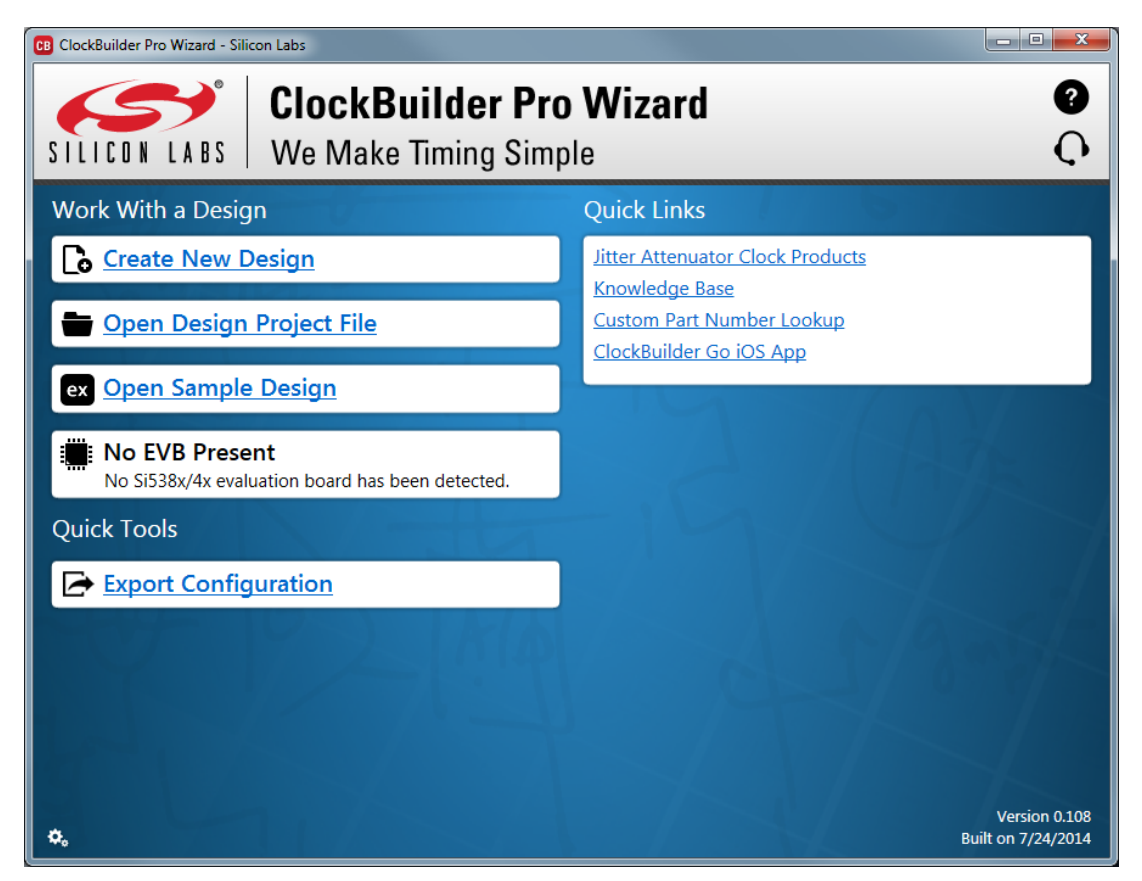

For easy access to CBPro, a desktop icon should appear as shown below. You can click on icon to start CBPro directly from your desktop:

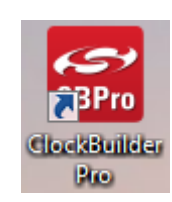

Also, CBPro should be available in your Windows "Start Menu" Program list under "Silicon Labs" folder as shown below (based on default selection).

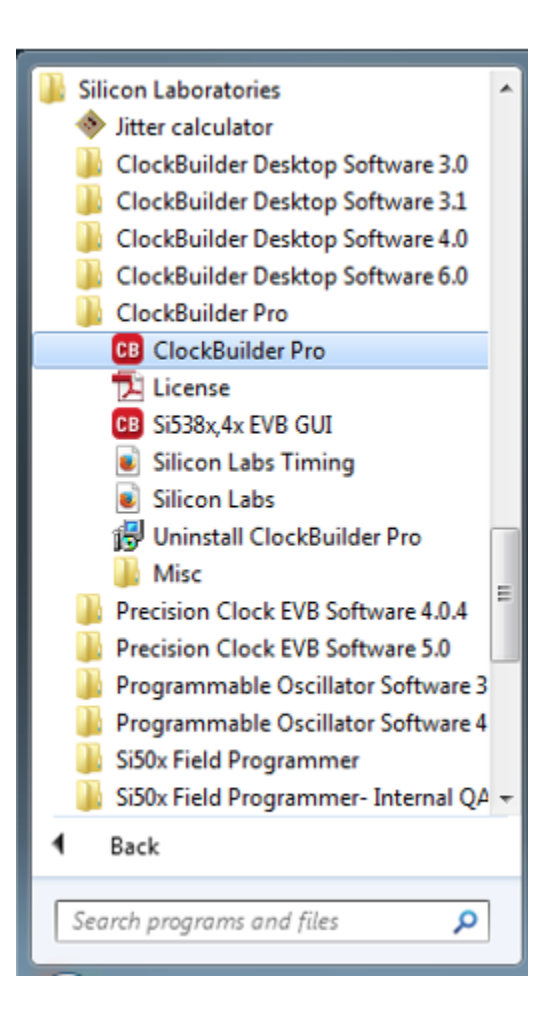

Congratulations! Your CBPro installation is now complete. Enjoy creating your own custom clock device configuration using the industry's most advanced and flexible clocking devices!

Thank you for choosing Silicon Labs!